## Marche à suivre Activation du nouvel IBAN dans l'e-banking

Début 2019, chaque compte Raiffeisen a été assorti d'un nouvel IBAN, qui figure dans l'e-banking, sur les relevés bancaires et tout autre document lié au compte. Pour garantir le bon traitement de votre trafic des paiements à l'avenir, il vous faut activer le nouvel IBAN dans votre e-banking Raiffeisen.

### **Marche à suivre pour activer votre IBAN dans l'e-banking**

**Vous utilisez un logiciel ERP, de comptabilité ou de paiement dans votre entreprise?** Avant d'activer l'IBAN dans l'e-banking, vous devez le modifier dans les données de base de votre logiciel. Après avoir rectifié les données de base de votre logiciel, vous pouvez activer tout nouvel IBAN dans l'e-banking au moyen de la marche à suivre ci-après.

### **Guide étape par étape: activation de l'IBAN dans l'e-banking**

**Etape 1 : login sur votre e-banking** Connectez-vous à votre e-banking Raiffeisen.

### **Etape 2 : dans votre profil, allez aux paramètres e-banking du transfert de données**

**1** Cliquez sur «Profil» **2** Cliquez sur «Transfert de données»

#### Fortune Paiements Placements & devises **1** E-mails & documents 28 Notifications Ouvrir produit Paramètres Paramètres Assistant de configuration Paramètres les plus importants seulemen Modifier l'e-banking Tri des produits<br>Nati Modifier l'ordre de vos produits Notifications Notifications par e-mail ou SMS. Actives: aucune Page initiale, arrière-plan: Paramètres de la page d'accueil, des couleurs, du mode d'accès<br>sans barrières Carte de crédit Viseca Connexion aux cartes de crédit Viseca Inactive<br>E-factures SIX Paynet Connexion aux e-factures Paynet active Fransfert de données Pour l'échange de données avec le logiciel de comptabilité **2**

### **Etape 3 : modifiez les paramètres du transfert de données**

**3** Cliquez sur «Modifier maintenant» **4** Cliquez sur «Enregistrer»

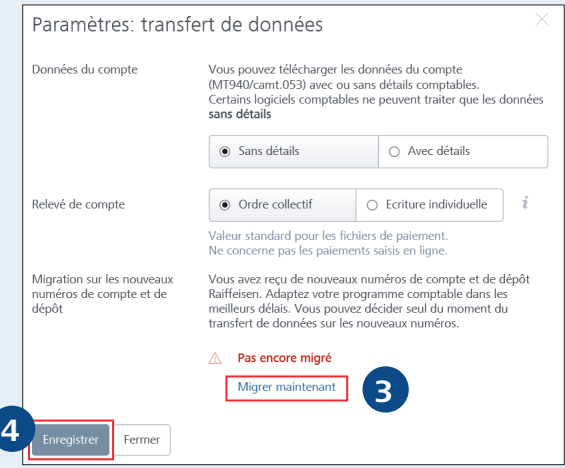

# **RAIFFEISEN**

## Marche à suivre Activation du nouvel IBAN dans l'e-banking

**6**

Annuler

### **Etape 4: modifiez votre numéro de compte et de dépôt**

.

**5** Cliquez sur «Tous sur nouveau» **6** Cliquez sur «Continuer»

Migration des numéros de compte et de dépôt Vous avez reçu de nouveaux numéros de compte et de dépôt Raiffeisen. Modifiez votre<br>programme comptable dans les meilleurs délais. Vous pouvez décider seul du moment du transfert de données sur les nouveaux numéros. Ne passez aux nouveaux numéros qu'après avoir adapté votre programme comptable. En cas de<br>problèmes, vous pouvez à tout moment revenir en arrière dans l'e-banking. Le changement a des répercussions sur: - Chargement de fichiers paiement (pain.001, pain.002) - Téléchargement des avis de crédit (camt.054, BVR, LSV, CSV) - Téléchargement de données de compte (camt.053, MT940, MT942, CSV) - Téléchargement des données de dépôt (MT571, CSV) Si vous avez des questions, n'hésitez pas à contacter le Centre de service à la clientèle. • nouveaux numéros **5**  $\bigcap$  anciens numéros  $\bigcirc$  anciens numéros · nouveaux numéros

### **Etape 5: enregistrez vos nouveaux paramètres**

**7** Cliquez sur «Enregistrer»

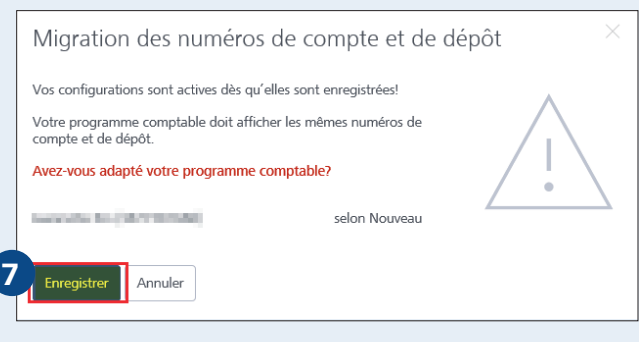

### **Renseignements et contact**

Pour toute question, notre Centre de service Clientèle entreprises se tient à votre disposition en semaine de 7h30 à 20h00 au 0848 847 222, ou par e-mail à entreprise@raiffeisen.ch.

Vous trouverez de plus amples informations concernant le nouvel IBAN sur raiffeisen.ch/f/iban